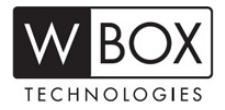

#### **Summary**

To ensure the highest level of protection, W Box Technologies has launched a new login procedure that requires users to create a new password for the **admin** account upon the first login to all devices. **The password** must contain 8 to 16 characters, combining numbers, lowercase letters, uppercase letters, and special characters. At least two types of the above-mentioned characters are required to activate the device. The system will check the password strength; "Risky" passwords will not be accepted.

This document also discusses the new Unlock Pattern feature, which prompts the admin user to create an on-screen design to use in place of a password.

#### **Firmware Upgrade**

#### **Device Firmware with Secure Activation Chart**

The following products are affected:

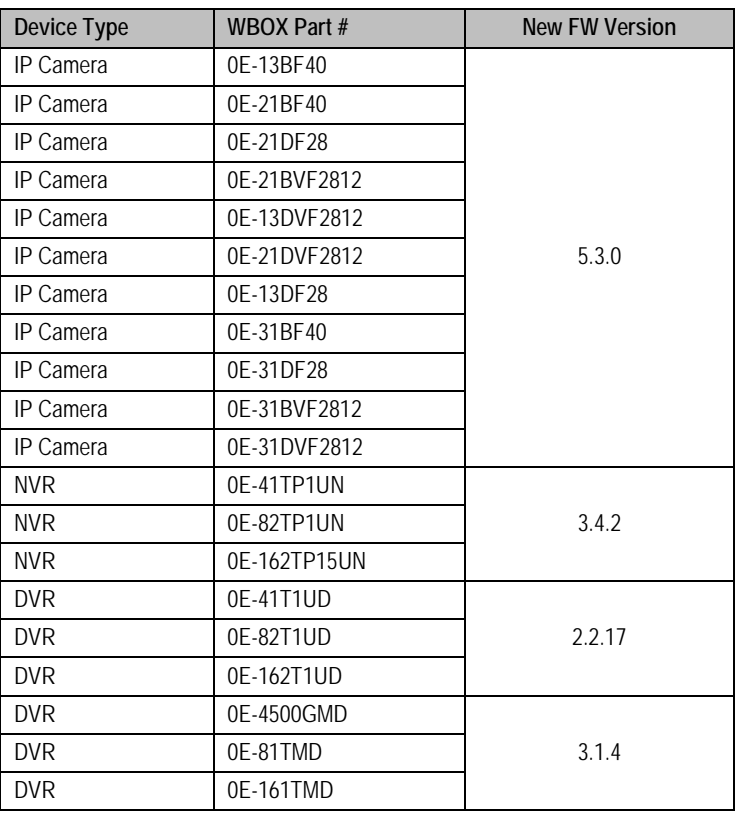

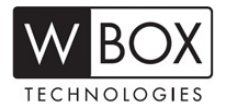

#### **Firmware Upgrade Strategy**

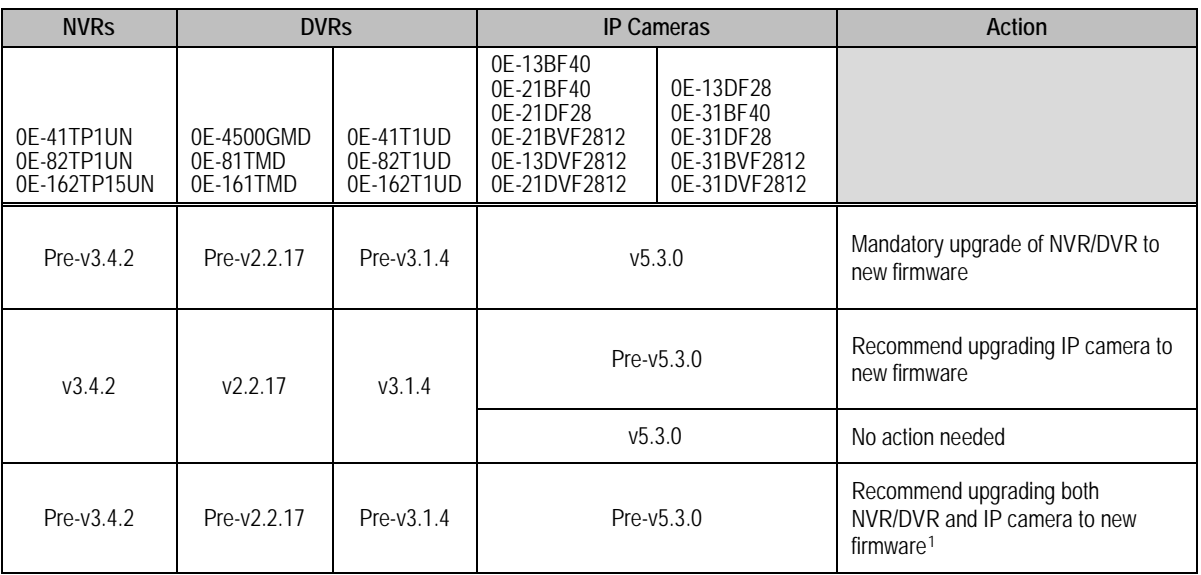

#### **Upgraded Firmware Link**

Upgrade your DVR/NVR or IP Camera by downloading and installing the latest firmware from [www.wboxtech.com/video.html.](http://www.wboxtech.com/video.html)

> **IMPORTANT** Default passwords carry a security risk and are not acceptable, **NOTE:** therefore in order to activate your device and to achieve the strongest security password setting, a **Factory Default procedure must be performed** immediately after the firmware has been upgraded. Also, since default passwords are no longer accepted, a password must be created to activate your device(s).

Immediately change the default user name and password to protect against unauthorized access.

<span id="page-1-0"></span><sup>1</sup> Non-upgraded firmware can use old login method: Default user name is **admin** and password is **wbox123**.

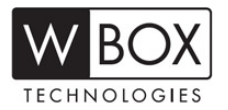

#### **Post Firmware Upgrade Steps**

Once the device firmware has been upgraded, complete the Factory Default procedure, create a strong password (recommended), and activate your device (in one of three ways).

#### **I. Perform a Factory Default Procedure (Mandatory)**

The Factory Default procedure resets the NVR/DVR/IPC to the new state that the device was in when it was first shipped from the factory. Perform the Factory Default procedure using one of the following two methods:

#### **WARNING! THIS PROCEDURE WILL ERASE ALL CURRENT SETTINGS.**

- **• Using a Web Browser (IPC or NVR/DVR)**
	- 1. Open a Web browser on your PC.
	- 2. Input the IP address of the IPC, NVR, or DVR you want to revert to factory default settings.
	- 3. Press ENTER button to display the login interface.
	- 4. Input the user name and password.
	- 5. Click the LOGIN button.
		- **NOTES:** The default IP address is 192.168.1.64 (IP cameras with new firmware) or 192.0.0.64 (IP cameras with old firmware or DVRs and NVRs).
			- The default user name is admin, and password is wbox123.
	- 6. Navigate to CONFIGURATION > SYSTEM > MAINTENANCE (tab).
	- 7. In the "Default" section, click the DEFAULT button.
	- 8. At "System will reboot after restoring the default settings. Continue?" prompt, do the following:
		- Click the OK button to proceed. The system will erase all data and reboot the device.

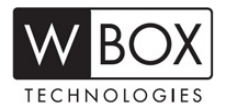

#### **• Using Local NVR/DVR**

- 1. Turn NVR/DVR on to display the login prompt.
- 2. Input the user name and password.
- 3. Click the LOGIN button.
- 4. Go to MENU > MAINTENANCE > DEFAULT (tab).
- 5. In the "Default" section, click the DEFAULT button.
- 6. At "System will reboot after restoring the default settings. Continue?" prompt, do the following:
	- Click the OK button to proceed. The system will erase all data and reboot the device.

#### **II. Perform the New Secure Activation Procedure**

Cameras/NVRs/DVRs starting with firmware v5.3.0/3.4.2/2.2.17 or 3.1.4 **will no longer have a default password**. The user must activate the device by creating a password for the **admin** account, which can be done in one of three ways (see **Options for Creating a Password for the Admin Account**, page 4).

#### • **Password Strength Levels**

It is recommended that passwords be composed of three or more different kinds of characters: numbers, uppercase letters, lowercase letters, and special characters (such as \$, @, etc.). The firmware will identify the password strength and alert you to its level of protection through an onscreen, color-coded strength level indicator light.

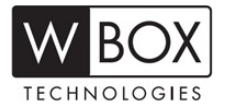

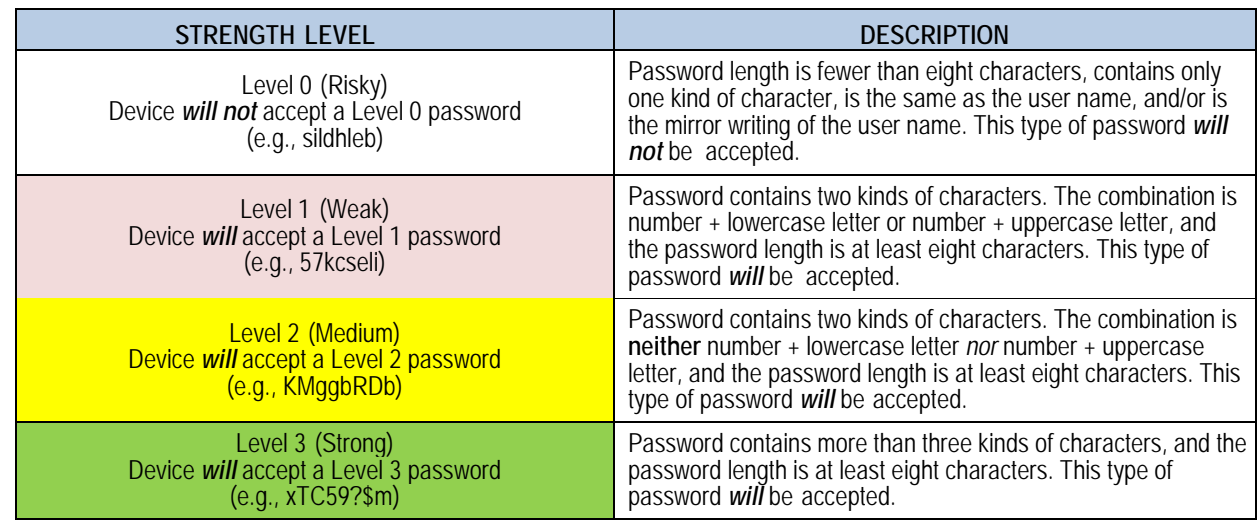

**NOTE 1**: The on-line strength level indicator light colors can vary by activation process, model number, and device type. Typical: Risky = No Color, Weak = Pink, Medium = Yellow, Strong = Green.

#### **NOTE 2: PASSWORD CHARACTERS ALLOWED (ASCII Only):**

- **• Lowercase ASCII Letters** a b c d e f g h I j k l m n o p q r s t u v w x y z
- **• Uppercase ASCII Letters** A B C D E F G H I J K L M N O P Q R S T U V W X Y Z
- **• Numerals** 0 1 2 3 4 5 6 7 8 9
- **• Special Characters** .  $\left| \begin{array}{c} | & | \end{array} \right|$  /  $\circ$   $\left| \begin{array}{c} | & | \end{array} \right|$  /  $\circ$  &  $\circ$   $\left| \begin{array}{c} | & | \end{array} \right|$  /  $\left| \begin{array}{c} | & | \end{array} \right|$  /  $\circ$  /  $\circ$  + = \  $| <$  >

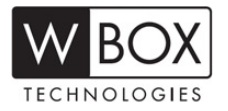

- **Options for Creating a Password for the Admin Account**
	- **- Option 1: W Box Device Search Tool Activation on PC**
		- 1. Launch the latest version of the W Box Device Search Tool software (visit [http://www.wboxtech.com/video/html\)](http://www.wboxtech.com/video/html).
			- > The software will display all W Box devices on the network.
			- > A new field named "Security" will display whether the camera/NVR/DVR is active or not [\(Figure 1,](#page-6-0) see page 5).
		- 2. If the camera/NVR/DVR is "inactive," highlight the camera/NVR/DVR and enter a new password into the "New Password" field on the bottom right of the screen [\(Figure 2,](#page-6-1) see page 6). See **Password Strength Levels**, page 3, for guidelines.
			- > The password strength will be displayed, accompanied by an on-screen color indicator  $light!$ :
				- \* Level 0 *Risky* (no indicator): Not acceptable
				- \* Level 1 *Weak* (pink indicator): Acceptable
				- \* Level 2 *Medium* (yellow indicator): Acceptable
				- \* Level 3 *Strong* (green indicator): Acceptable
			- > Bar length indicates strength level.
			- > Activation will not be allowed unless the password is of acceptable strength [\(Figure 4,](#page-7-0) see page 7) [\(Figure 5,](#page-8-0) see page 7) [\(Figure 6,](#page-8-1) see page 8). If the password is unacceptable strength ("Risky," [Figure 2,](#page-6-1) see page 6), a warning box will be displayed [\(Figure 3,](#page-7-1) see page 6).
		- 3. Retype the password into the "Confirm Password" field.
		- 4. After the password has been entered and confirmed, press the **OK** button to display the popup confirmation window [\(Figure 7,](#page-9-0) see page 8).
		- 5. Press the "X" in the top right corner of the pop-up confirmation window to dismiss the window.

<span id="page-5-0"></span><sup>1</sup> The on-screen strength level indicator light colors can vary by activation process, model number, and device type.

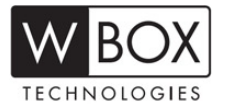

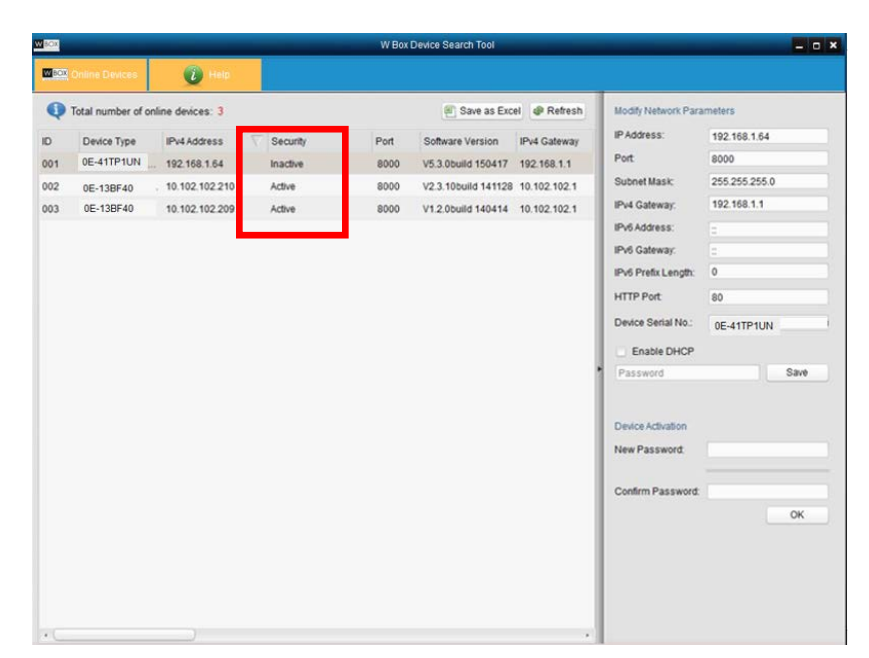

**Figure 1** Security Field

<span id="page-6-0"></span>

| $\sim 100$              |                                                     |                                                                  |                                          |                              | W Box Device Search Tool                                                                                      |                             |                                                                                                    |                                                                                                   | $-0x$                                    |
|-------------------------|-----------------------------------------------------|------------------------------------------------------------------|------------------------------------------|------------------------------|----------------------------------------------------------------------------------------------------|-----------------------------|----------------------------------------------------------------------------------------------------|---------------------------------------------------------------------------------------------------|------------------------------------------|
| <b>MICH.</b>            | na Davice                                           | $\bullet$                                                        |                                          |                              |                                                                                                    |                             |                                                                                                    |                                                                                                   |                                          |
|                         | Total number of online devices: 3                   |                                                                  |                                          |                              | Save as Excel @ Refresh                                                                                       |                             | Modify Network Parameters                                                                                                    |                                                                                                   |                                          |
| ID<br>001<br>002<br>003 | Device Type<br>0E-41TP1UN<br>0E-13BF40<br>0E-13BF40 | IPv4 Address<br>192.168.1.64<br>10.102.102.210<br>10.102.102.209 | Security<br>Inactive<br>Active<br>Active | Port<br>8000<br>8000<br>8000 | Software Version<br>V5.3.0build 150417<br>V2.3.10build 141128 10.102.102.1<br>V1.2.0build 140414 10.102.102.1 | IPv4 Gateway<br>192.168.1.1 | IP Address:<br>Port:<br>Subnet Mask:<br>IPv4 Gateway:<br>IPv6 Address:<br>IPv6 Gateway.<br>IPv6 Prefix Length:<br><b>HTTP Port</b><br>Device Serial No.<br>Enable DHCP<br>Password<br>Device Activation<br>New Password | 192.168.1.64<br>8000<br>255 255 255.0<br>192.168.1.1<br>ь<br>E<br>$\circ$<br>80<br>0E-41TP1UN<br> | Risky Password<br>Save                   |
| $\epsilon$ .            |                                                     |                                                                  |                                          |                              |                                                                                                    | ٠                           | Confirm Password                                                                                                    |                                                                                                   | OK<br>"Strength Meter"<br>does not light |

<span id="page-6-1"></span>**Figure 2** Password Field with "Risky" Unacceptable Password

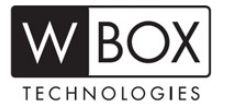

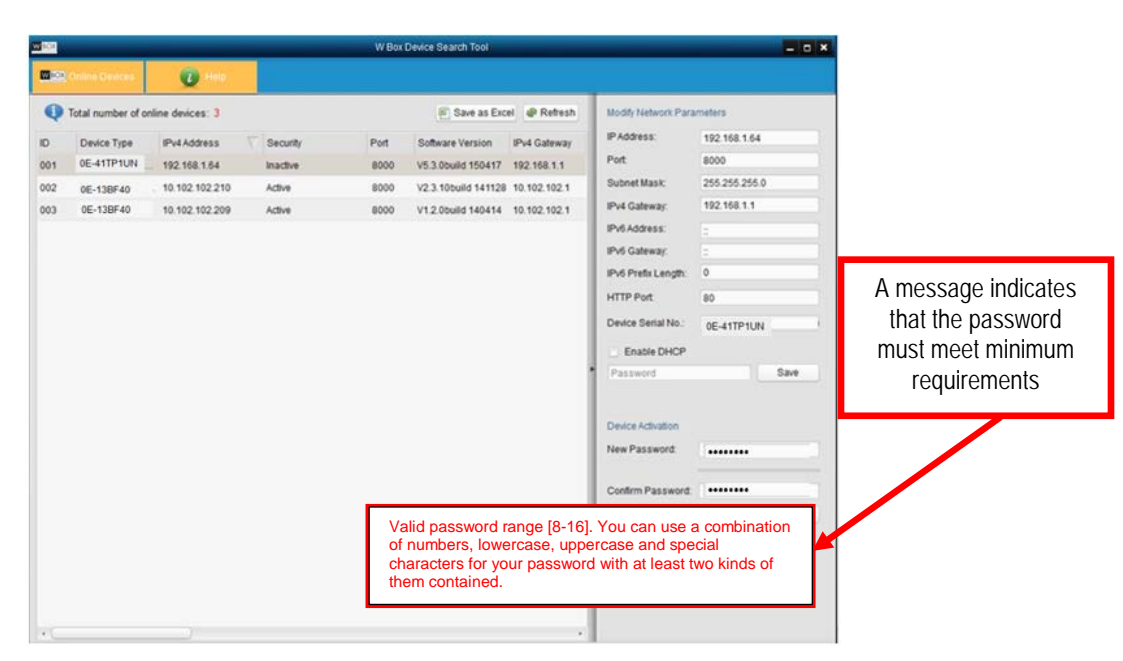

**Figure 3** "Risky" Unacceptable Password Warning Message

<span id="page-7-1"></span>

| <b>NEW</b>                                                                     |                                                                  |                                          |                              | W Box Device Search Tool                                                                                                  |                              |                                                                                                    | $-0x$                                                                                                    |                                                            |
|--------------------------------------------------------------------------------|------------------------------------------------------------------|------------------------------------------|------------------------------|----------------------------------------------------------------------------------------------------|------------------------------|----------------------------------------------------------------------------------------------------|----------------------------------------------------------------------------------------------------|------------------------------------------------------------|
| <b>WER China Davice</b>                                                        | $\bullet$                                                        |                                          |                              |                                                                                                    |                              |                                                                                                    |                                                                                                    |                                                            |
| Total number of online devices: 3                                              |                                                                  |                                          |                              |                                                                                                    | Bill Save as Excel @ Refresh | Modify Network Parameters                                                                                                    |                                                                                                    |                                                            |
| Device Type<br>ID<br>0E-41TP1UN<br>001<br>002<br>0E-13BF40<br>0E-13BF40<br>003 | IPv4 Address<br>192.168.1.64<br>10.102.102.210<br>10.102.102.209 | Security<br>Inactive<br>Active<br>Active | Port<br>8000<br>8000<br>8000 | Software Version<br>V5.3.0build 150417 192.168.1.1<br>V2.3.10build 141128 10.102.102.1<br>V1.2.0build 140414 10.102.102.1 | IPv4 Gateway                 | IP Address:<br>Port<br>Subnet Mask<br>IPv4 Gateway:<br>IPv6 Address:<br>IPv6 Gateway.<br>IPv6 Prefix Length:<br>HTTP Port<br>Device Serial No:<br>Enable DHCP<br>Password<br>Device Activation<br>New Password<br>Weak<br>Confirm Password: <b>Besterated</b> | 192.168.1.64<br>8000<br>255 255 255.0<br>192.168.1.1<br>E<br>Е<br>O.<br>80<br>0E-41TP1UN<br>Save<br><br>OK | Password<br>strength is<br>shown with a<br>color indicator |

<span id="page-7-0"></span>**Figure 4** Password Field with Weak Strength Password

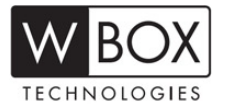

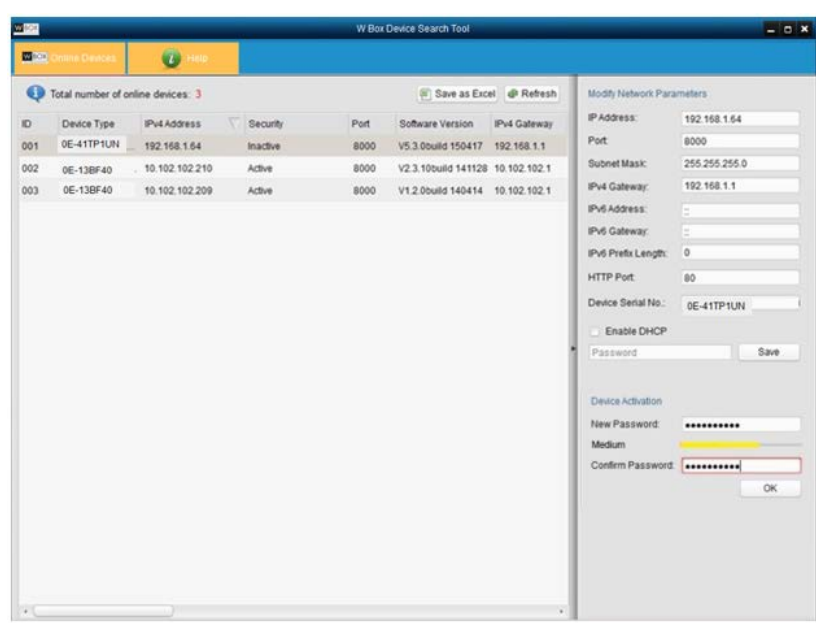

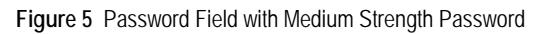

<span id="page-8-0"></span>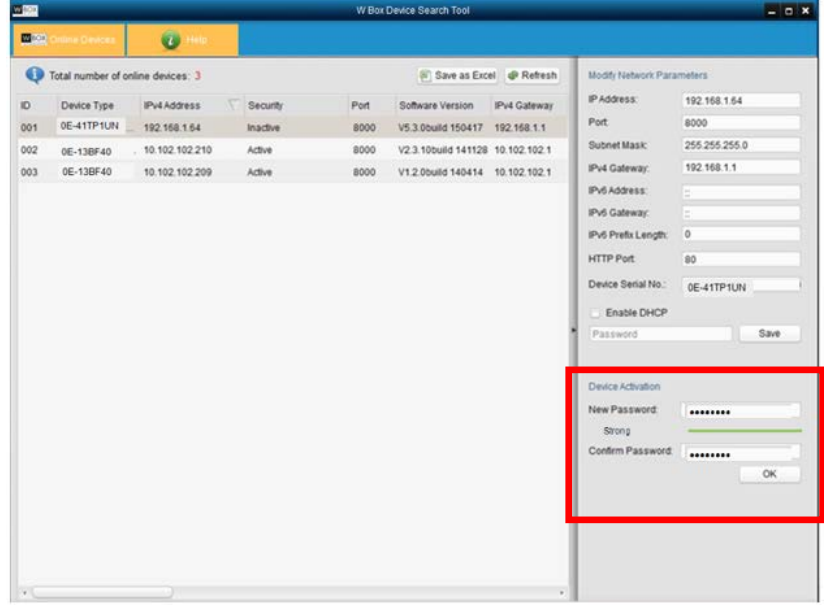

<span id="page-8-1"></span>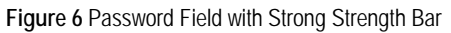

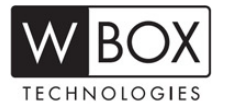

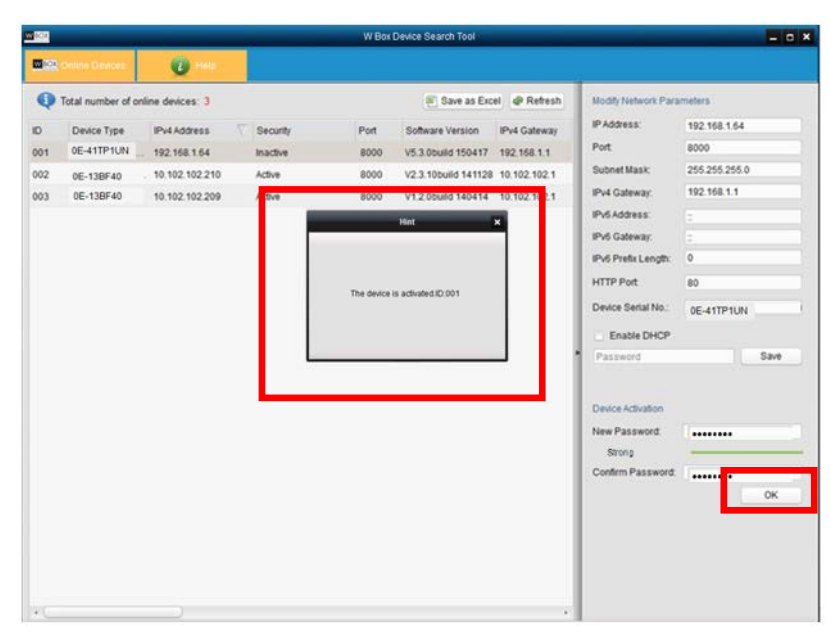

<span id="page-9-0"></span>**Figure 7** Confirmation Window

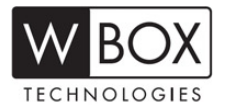

- **- Option 2: Web Interface Activation** 
	- 1. In a Web browser (i.e., Internet Explorer, Firefox, or Safari), type the camera/NVR/DVR IP address and press **enter**.
		- **-** The Activation Window will appear instead of the login page [\(Figure 8,](#page-11-0) see page 10).
	- 2. Enter a new password into the "Password" field (see **Password Strength Levels,** page 3, for guidelines).
		- The password strength will be displayed, accompanied by a color indicator<sup>1</sup>:
			- \* Level 0 *Risky* (no indicator): Not acceptable
			- \* Level 1 *Weak* (pink indicator): Acceptable
			- \* Level 2 *Medium* (yellow indicator): Acceptable
			- \* Level 3 *Strong* (green indicator): Acceptable
		- **-** Bar length indicates strength level [\(Figure 11,](#page-12-0) see page 11), [\(Figure 12,](#page-13-0) see page 12), and [\(Figure 13,](#page-13-1) see page 12).
		- Activation will be allowed if the password is of acceptable strength [\(Figure 11,](#page-12-0) see page 11), [\(Figure 12,](#page-13-0) see page 12), and [\(Figure 13,](#page-13-1) see page 12). A white checkmark will appear in a green circle to the right of the password field.
		- **-** If the password is unacceptable strength ("Risky," [Figure 9,](#page-11-1) see page 10), a white X will appear in a red circle to the right of the password field and a warning dialog box will be displayed [\(Figure 10,](#page-12-1) see page 11) explaining the requirements for an acceptable password.
	- 3. Press the **OK** button.
		- **-** After a successful activation the user will be logged in to the camera/NVR/DVR Live View page.

<span id="page-10-0"></span><sup>\*</sup> The on-screen strength level indicator light colors can vary by activation process, model number, and device type.

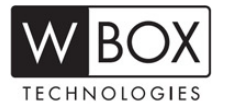

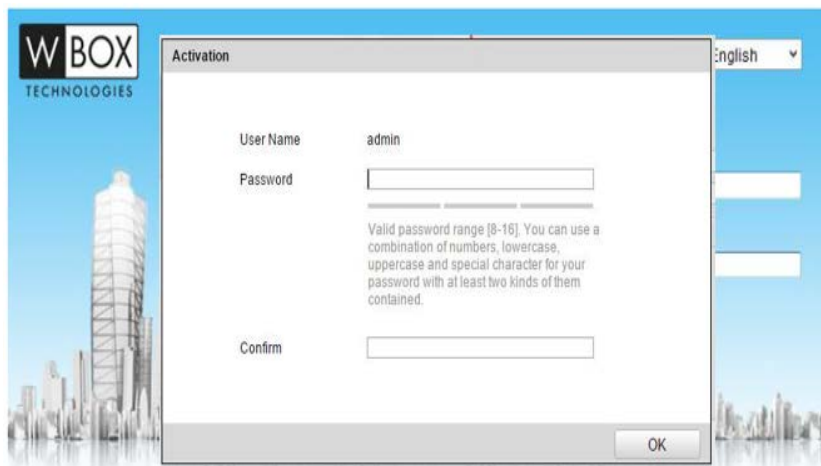

**Figure 8** Activation Window

<span id="page-11-0"></span>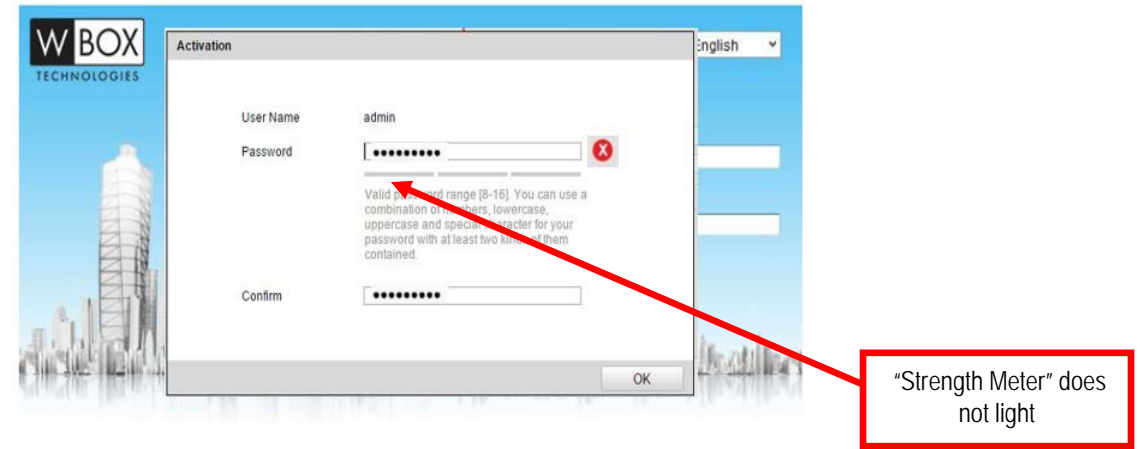

<span id="page-11-1"></span>**Figure 9** Risky (Inadequate) Password Strength

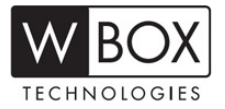

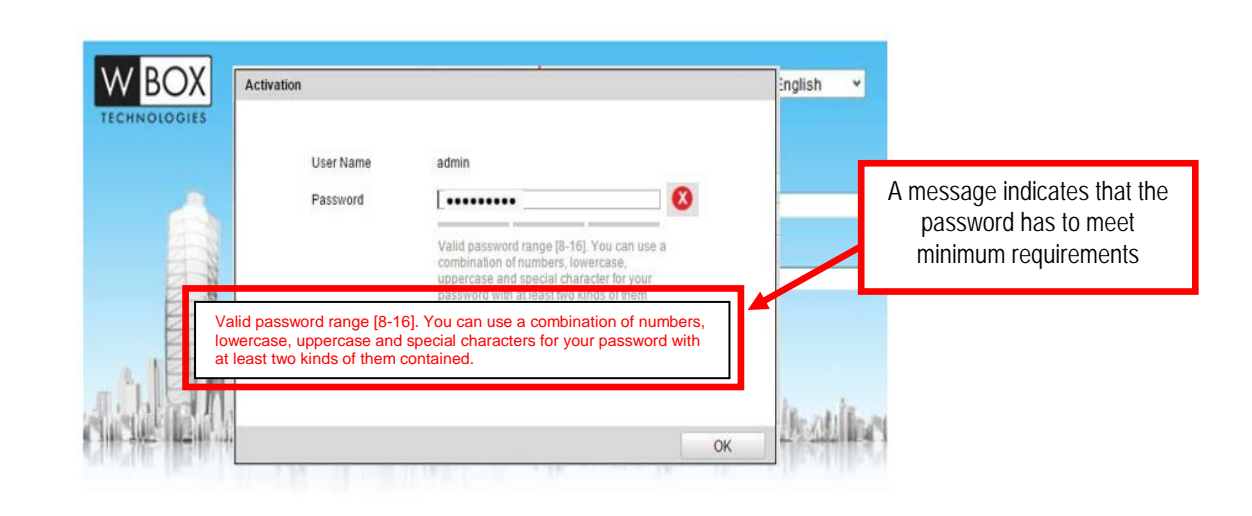

**Figure 10** Risky (Inadequate) Password Warning Window

<span id="page-12-1"></span>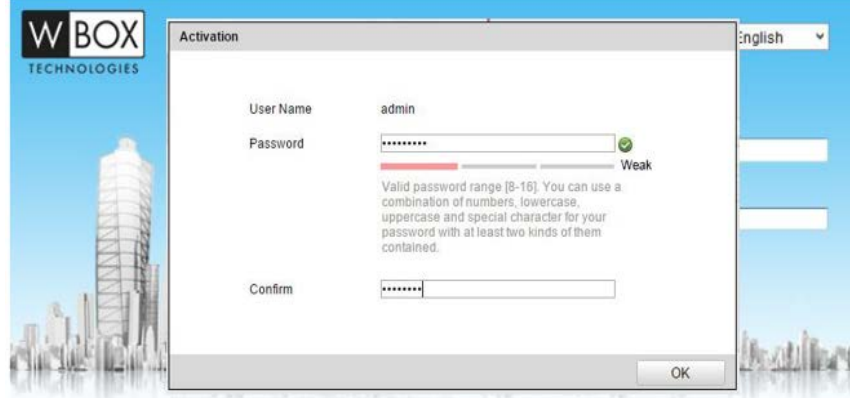

<span id="page-12-0"></span>**Figure 11** Weak (Acceptable) Strength Password

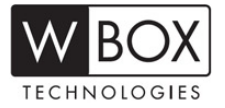

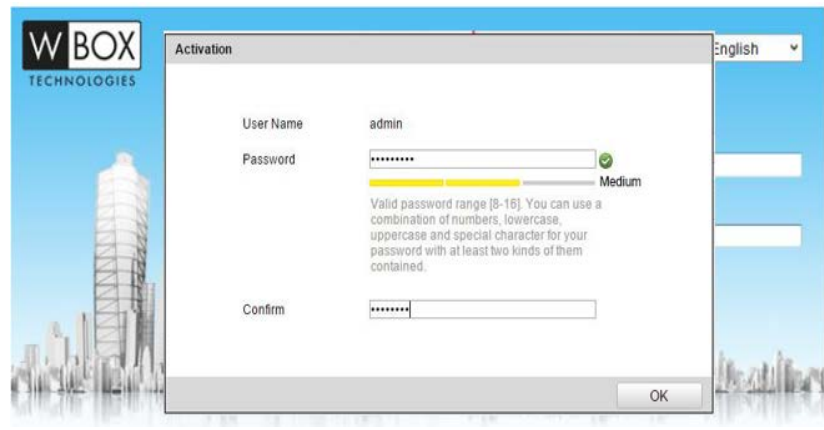

**Figure 12** Medium (Acceptable) Strength Password

<span id="page-13-0"></span>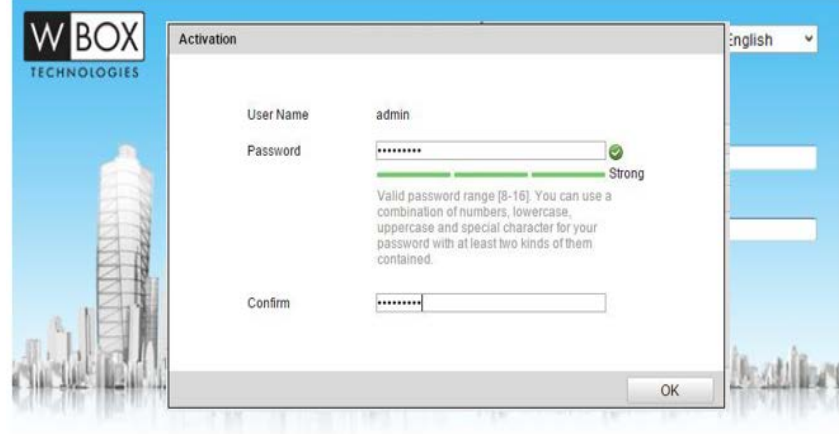

<span id="page-13-1"></span>**Figure 13** Strong (Acceptable) Strength Password

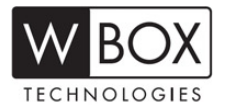

- **• Option 3: Local Menu Activation (NVR/DVR)**
	- 1. For first-time access, a new password needs to be created to activate the device.
	- 2. Input the same password in the "Create New Password" and "Confirm New Password" text fields [\(Figure 14,](#page-14-0) see page 13), [\(Figure 15,](#page-15-0) see page 14), and [Figure 16,](#page-15-1) see page 14).
	- 3. The password strength will be displayed, accompanied by an on-screen color indicator light<sup>1</sup>:
		- \* Level 0 *Risky* (no indicator): Not acceptable
		- \* Level 1 *Weak* (pink indicator): Acceptable
		- \* Level 2 *Medium* (yellow indicator): Acceptable
		- \* Level 3 *Strong* (green indicator): Acceptable
	- 4. Click OK to save the password and activate the device [\(Figure 17,](#page-15-2) see page 14).

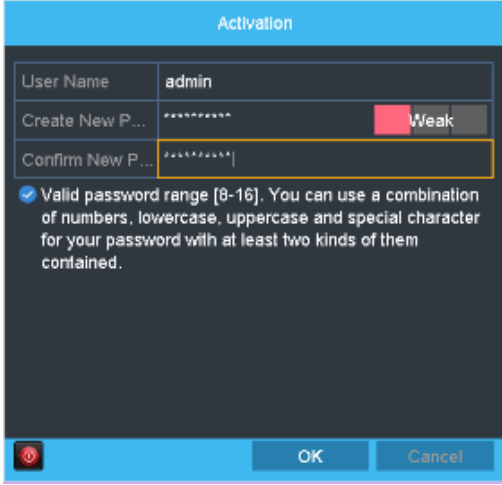

**Figure 14 Setting Admin Password — Weak** 

<span id="page-14-1"></span><span id="page-14-0"></span>The strength level indicator light colors can vary by activation process, model number, and device type.

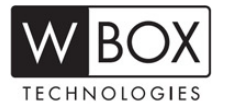

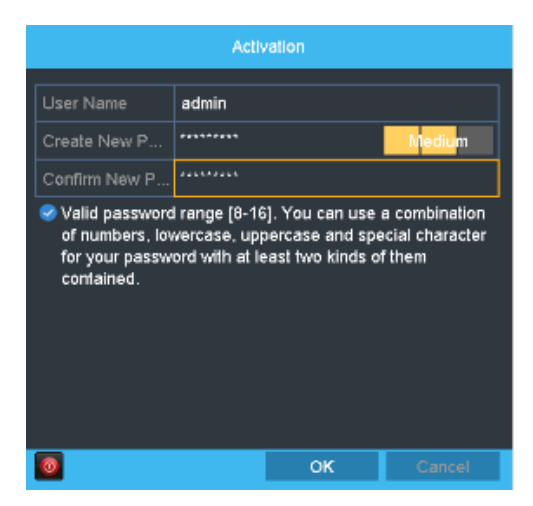

**Figure 15** Setting Admin Password — Medium

<span id="page-15-0"></span>

| Activation                                                           |                                                                                                    |    |        |  |  |  |  |  |  |  |  |
|----------------------------------------------------------------------|----------------------------------------------------------------------------------------------------|----|--------|--|--|--|--|--|--|--|--|
| User Name<br>admin                                                   |                                                                                                    |    |        |  |  |  |  |  |  |  |  |
| ************<br>Create New P<br>Strong                               |                                                                                                    |    |        |  |  |  |  |  |  |  |  |
| Confirm New P                                                        | ***********                                                                                                 |    |        |  |  |  |  |  |  |  |  |
| Valid password range [8-16]. You can use a combination<br>contained. | of numbers, lowercase, uppercase and special character<br>for your password with at least two kinds of them |    |        |  |  |  |  |  |  |  |  |
|                                                                      |                                                                                                    | ок | Cancel |  |  |  |  |  |  |  |  |

**Figure 16** Setting Admin Password — Strong

<span id="page-15-2"></span><span id="page-15-1"></span>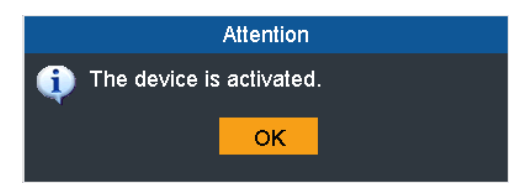

**Figure 17** Device Activated

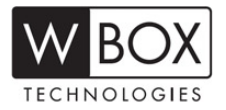

#### **Plug-and-Play NVRs**

With the introduction of the new secure activation procedure, the interaction between NVRs with the Plug and Play feature and IP cameras has slightly changed. There have been some questions and concerns regarding this issue, and this technical bulletin will provide solutions for **three different scenarios that can occur**.

- **• Scenario 1: Manually Connecting a Camera with New Firmware (v5.3.0) to an NVR[1](#page-16-0) with Previous Firmware (Pre-v3.4.2)**
	- 1. Activate the camera (see **New Secure Activation Procedure**, page 3).
	- 2. Change the camera's IP address to 192.168.254.x (e.g., 192.168.254.2, 192.168.254.3, etc.) to add the camera manually to the NVR.
	- 3. On the NVR go to MENU > CAMERA SETUP.
	- 4. Press the Pencil (edit) icon next to the channel number (e.g., D1, D2, etc.).
	- 5. Change the ADDING METHOD to MANUAL.
	- 6. Enter the camera's IP address, username, and password.
	- 7. Press APPLY.

<span id="page-16-0"></span><sup>1</sup> 0E-41TP1UN, 0E-82TP1UN, or 0E-162TP15UN (v3.0.8 Build 151103 or Below)

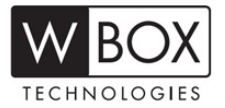

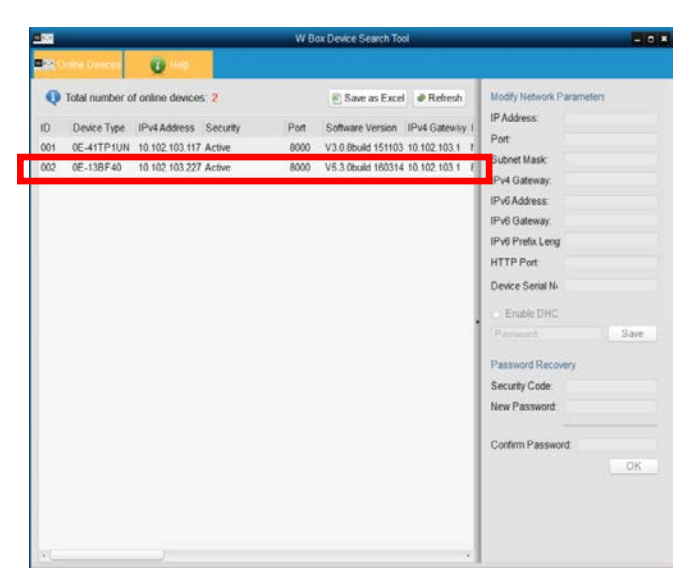

**Figure 18** Device Search

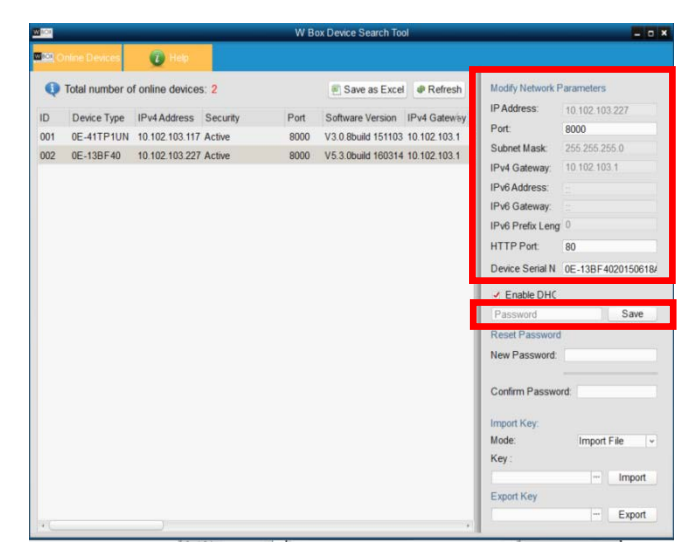

**Figure 19** Network Settings

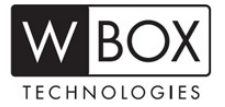

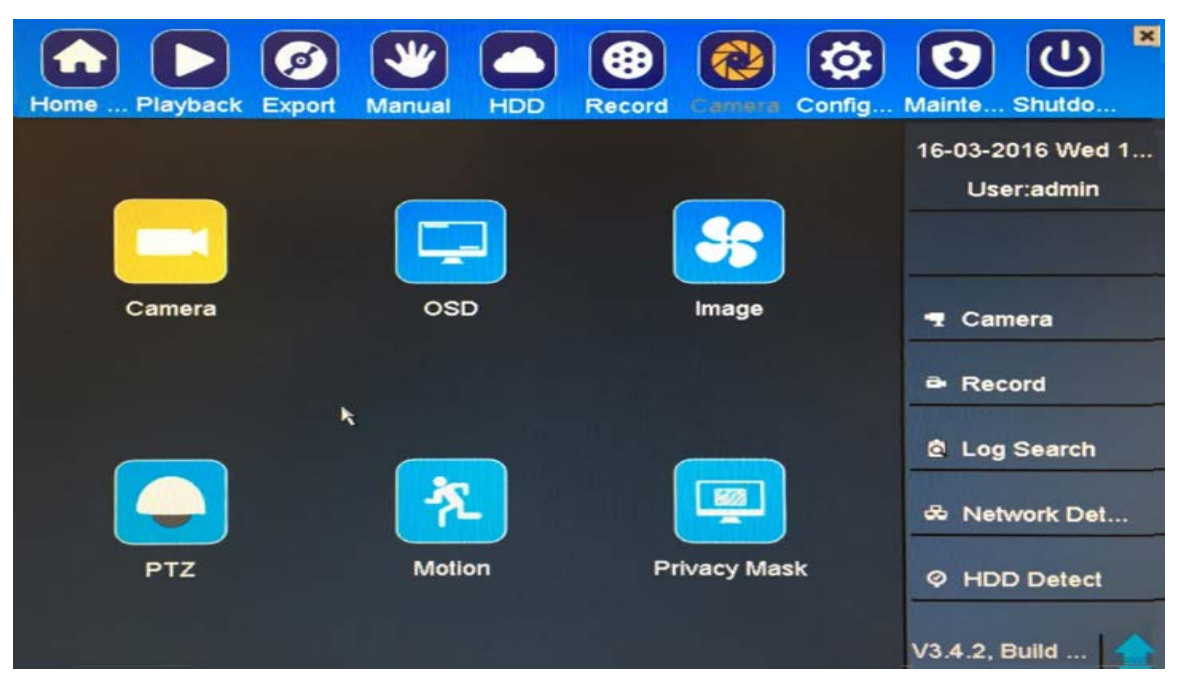

**Figure 20** Menu

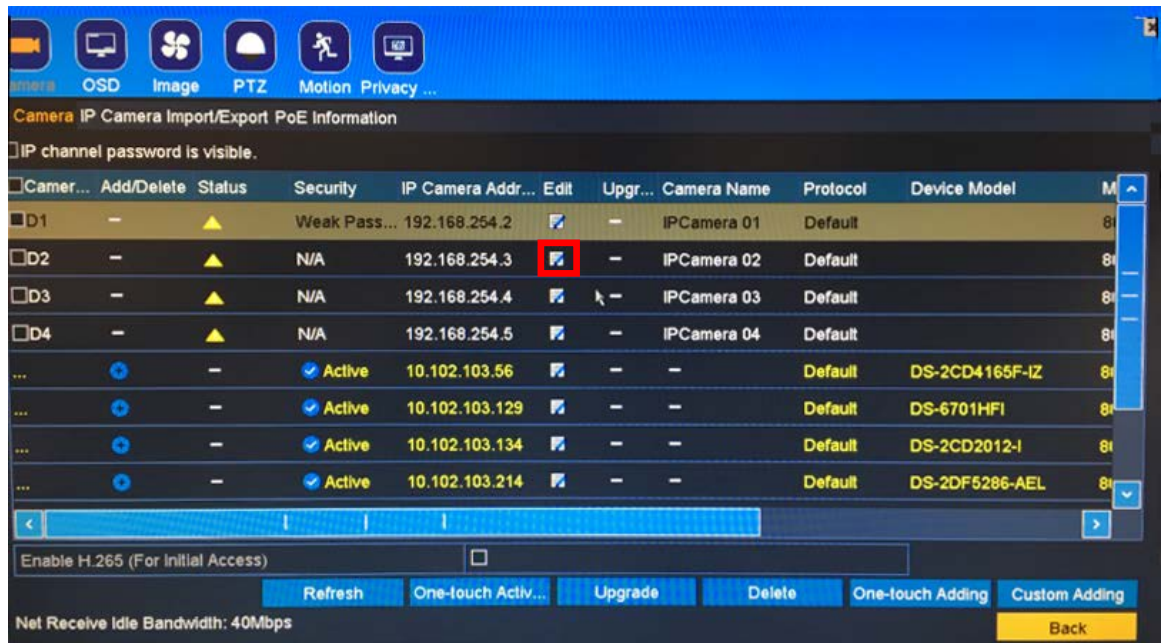

**Figure 21** Camera Setup Pencil (Edit) Icon

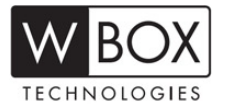

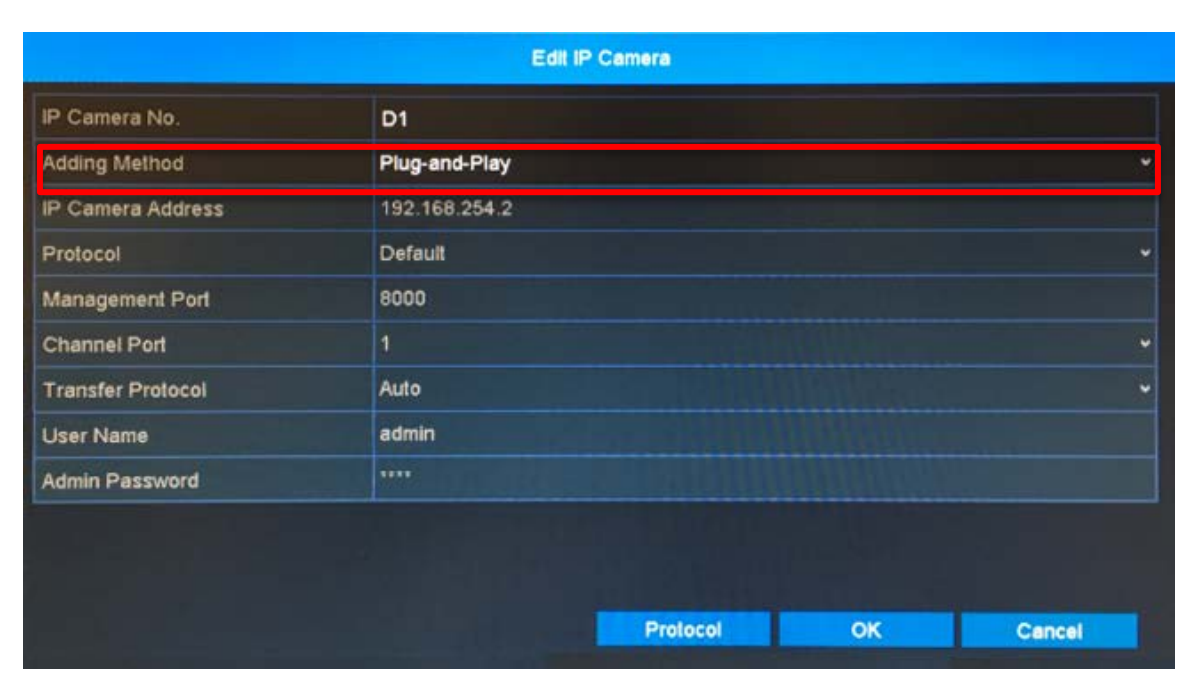

**Figure 22** Edit IP Camera Adding Method Pull-Down List

|                          |                |                          | Edit IP Camera |  |              |    |        |  |
|--------------------------|----------------|--------------------------|----------------|--|--------------|----|--------|--|
| IP Camera No.            | D <sub>1</sub> |                          |                |  |              |    |        |  |
| <b>Adding Method</b>     | Manual         | Copy<br>Paste            |                |  |              |    |        |  |
| IP Camera Address        | 192.168.254.2  |                          |                |  |              |    |        |  |
| Protocol                 |                | $\overline{2}$           | 3              |  |              |    |        |  |
| Management Port          | 4              | 5                        | 6              |  |              |    |        |  |
| <b>Channel Port</b>      | $\overline{7}$ | 8                        | 9              |  | $^\circledR$ |    |        |  |
| <b>Transfer Protocol</b> | Ð              | $\circ$                  | $# + =$        |  | $\bullet$    |    |        |  |
| <b>User Name</b>         | <b>ABC</b>     | $\overline{\phantom{0}}$ |                |  | e.           |    |        |  |
| Admin Password           |                |                          |                |  |              |    |        |  |
|                          |                |                          |                |  |              |    |        |  |
|                          |                |                          |                |  |              |    |        |  |
|                          |                |                          |                |  | Protocol     | OK | Cancel |  |

**Figure 23** Edit IP Camera IP Camera Address

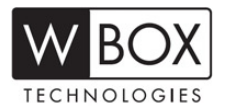

- **• Scenario 2: Automatically Connecting a Camera with Previous Firmware (v5.2.0 Build 151105) to an NVR[1](#page-20-0) with New Firmware (v3.4.2)**
	- **NOTE:** While upgrading the camera to the latest firmware is highly recommended, NVRs running new v3.4.2 firmware can still use Plug and Play with IP cameras running older firmware, as explained in this procedure.
	- 1. Activate the NVR (see **New Secure Activation Procedure**, page 3).
	- 2. Change the camera password back to the factory default, *wbox123*.
	- 3. Plug the camera into the NVR's built-in PoE switch.
	- 4. The NVR will recognize and connect to the camera automatically, using the camera's default user name (admin) and password (wbox123).
- **• Scenario 3: Connecting a Camera with New Firmware (v5.3.0) to an NVR1 with New Firmware (v3.4.2)** Use one the following three methods:
	- **Option 1:** Activate the NVR (see **New Secure Activation Procedure**, page 3) then connect the unactivated camera to the built-in POE switch. The NVR will activate the camera and assign its password to the camera.
	- **Option 2:** Activate the NVR and the camera separately using the same password for both (see **New Secure Activation Procedure**, page 3). After activating the devices, plug the cameras into the NVR and the Plug and Play feature will connect to the cameras and, after exiting the menu, will populate the cameras on the screen.
	- **Option 3:** Activate the camera and the NVR using different passwords (see **New Secure Activation Procedure**, page 3). After activation, manually add the cameras (see **Manually Connecting a Camera…**, page 15).

<span id="page-20-0"></span><sup>1</sup> 0E-41TP1UN, 0E-82TP1UN, or 0E-162TP15UN (v.3.4.2)

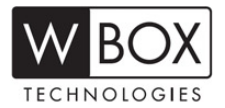

#### ■ Unlock Pattern

The new secure activation strategy forces users to create a strong password, which may be complicated and hard to remember. Users might tend to forget their password after a period of time, which would cause a lot of support line calls. Unlock Pattern mode has been implemented in NVRs to help users create a secondary, easier to remember credential, without sacrificing login security.

An unlock pattern is just an additional authorization option for users to access the local menu. It is highly secure since users can use this pattern to access only the local menu. Also, this function can be disabled, if desired.

- 1. Once the NVR has been activated, the Admin user will be prompted [\(Figure 24,](#page-22-0) see page 21) to configure an unlock pattern for device login. The unlock pattern is a confidential design that can be used in place of a password.
- 2. Hold down the left mouse button and draw a pattern among the nine dots on the screen. Release the mouse button when the pattern is done [\(Figure 25,](#page-22-1) see page 21).
- 3. Draw the same pattern again to confirm it. When the two patterns match, the pattern is successfully configured [\(Figure 26](#page-22-2) and [Figure 27,](#page-22-3) see page 21).
- 4. After the pattern has been configured, draw the pre-defined pattern to unlock the system and enter the menu operation [\(Figure 28,](#page-22-4) see page 21).
	- **NOTES:** Connect at least four dots to draw the pattern, with each dot connected only once.

If the two patterns are different, you must set the pattern again.

If you have forgotten your pattern, you can still log in using one of the following procedures (pattern will remain functional for future login attempts):

- **Option 1:** Select the Forget My Pattern option to bypass the pattern prompt and display the normal login dialog box.
- **Option 2:** Select the Switch User option to bypass the pattern prompt and display the normal login dialog box.

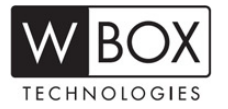

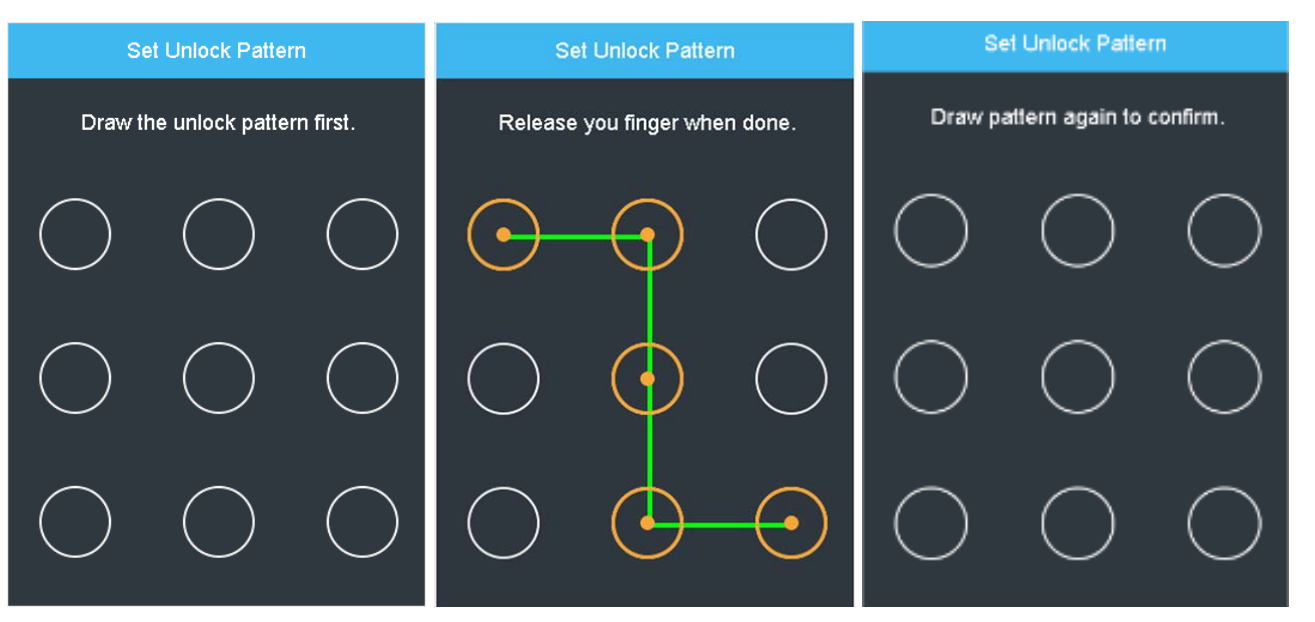

<span id="page-22-2"></span><span id="page-22-1"></span>

<span id="page-22-0"></span>**Figure 24** Set Unlock Pattern **Figure 25** Draw the Pattern **Figure 26** Draw Pattern Again

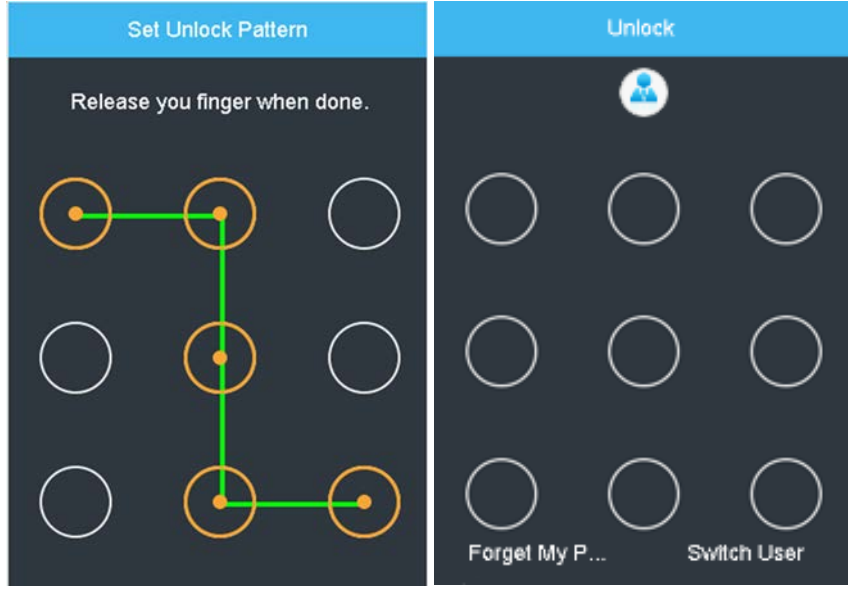

<span id="page-22-3"></span>**Figure 27** Draw the Pattern to Match **Figure 28** Draw Unlock Pattern To Log In

<span id="page-22-4"></span>